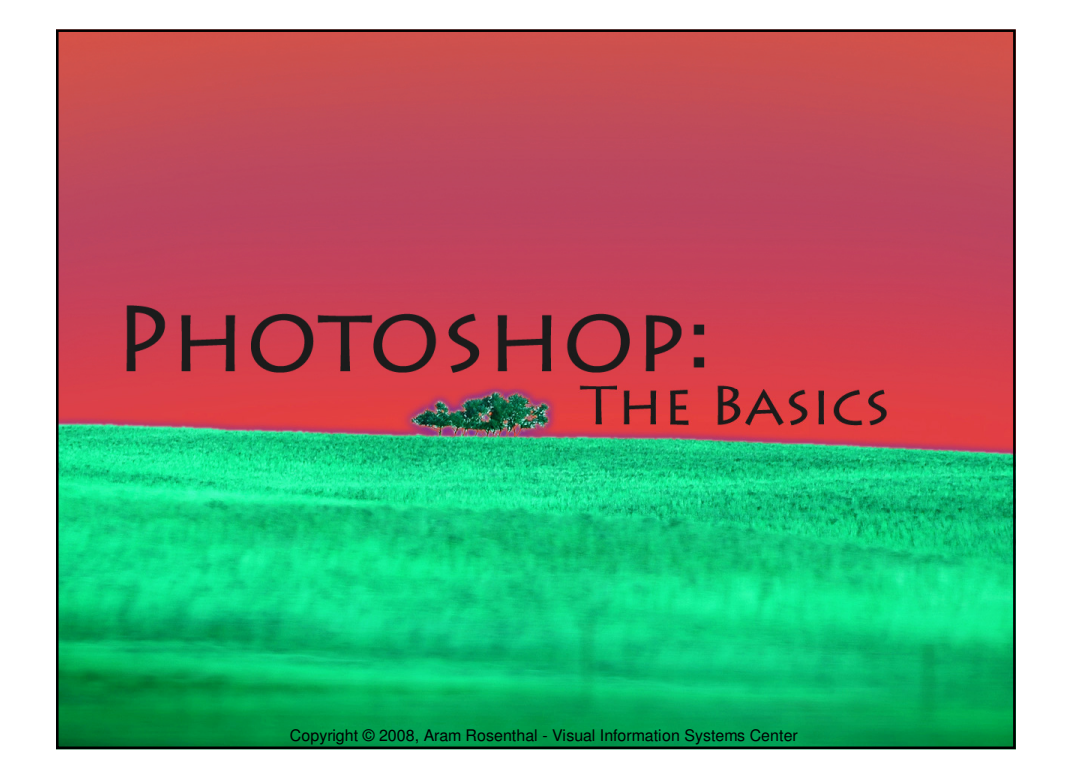

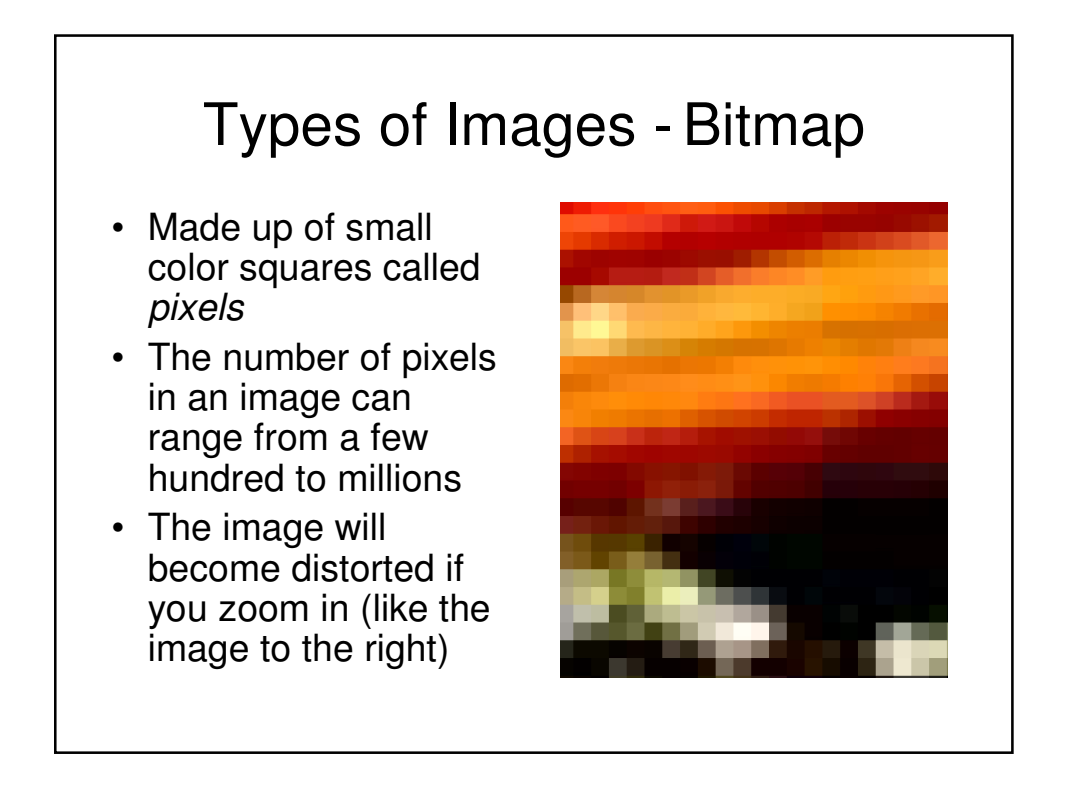

#### Types of Images - Animated Bitmap

- A set of bitmap images that play in sequence.
- Usually loops
- Impractical for long animations
- Used to made banner ads

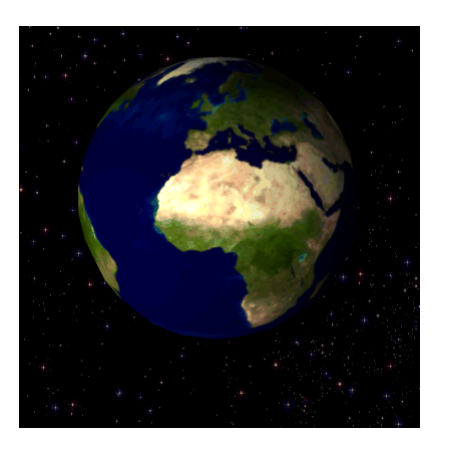

#### Types of Images - Vector **7x Magnification** • A visual representation of Vector numerical lines and er ice curves – sometimes filled in with color nts • Does not distort when Ice Cream zoomed in • Very useful for representing text**Bitmap**

#### Image Modes - Colors: Grayscale

- Each pixel can only represent black, white or a shade of gray
- Creates much smaller image files
- Not all pictures that appear black and white are done in grayscale

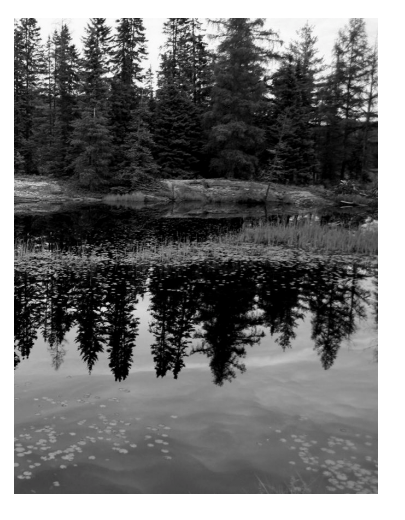

#### Image Modes - Colors: Indexed Color

- These images contain a listing (index) of all the colors used
- File size is reduced, but with a loss of precision
- More useful for small images
- The gif file format uses indexed color

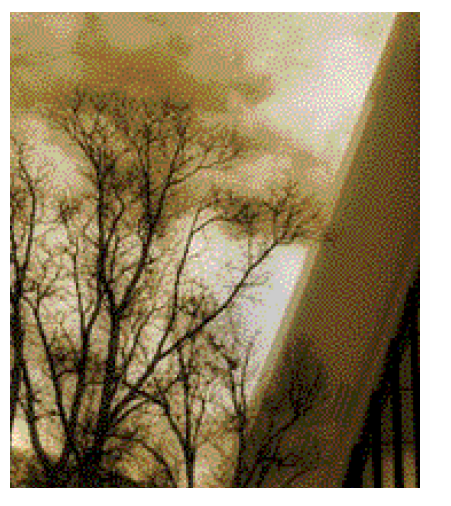

#### Image Modes - Colors: RGB

- RGB (or Red, Green, Blue) is the color system modern monitors use to display
- Most images intended for use on a computer are RGB images
- Red, Green, and Blue are the three primary colors in light (not Red, Yellow, and Blue)
- RGB is an *additive* color model because colors are added to a black base

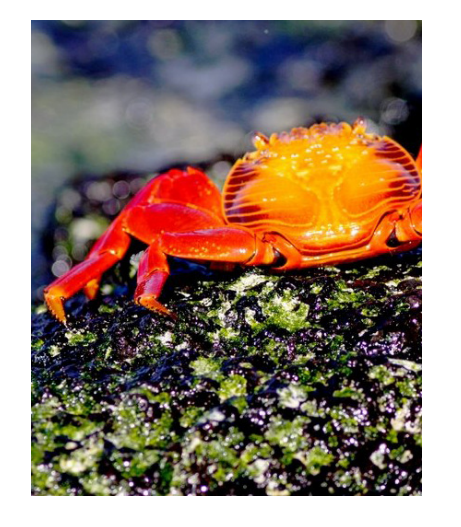

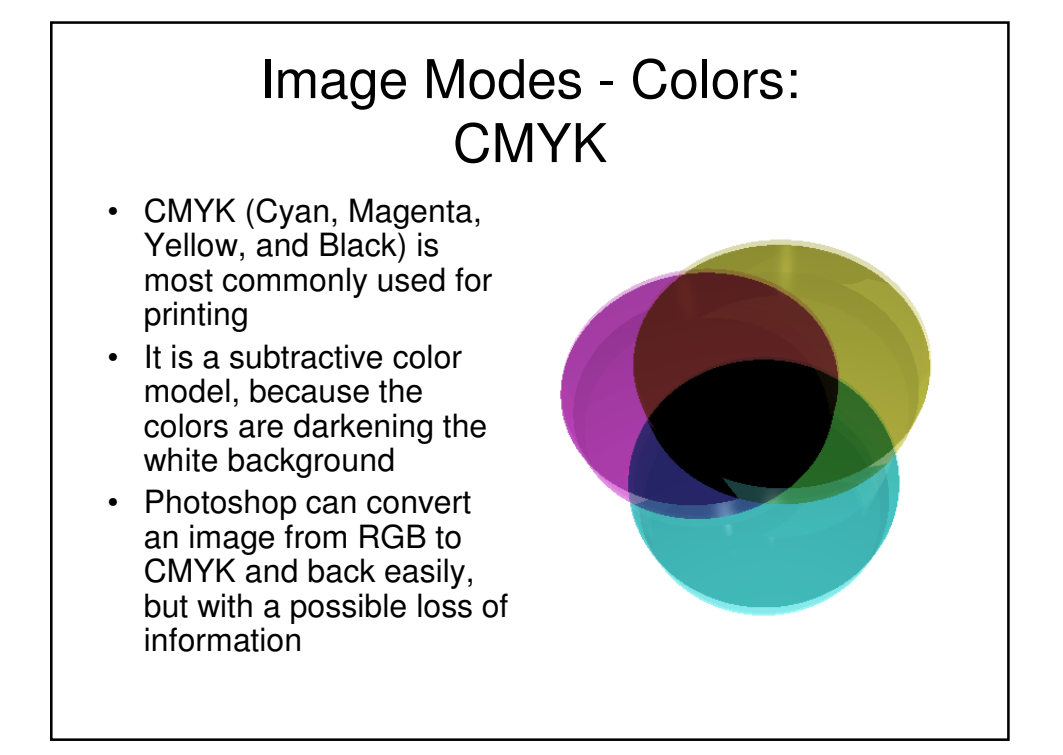

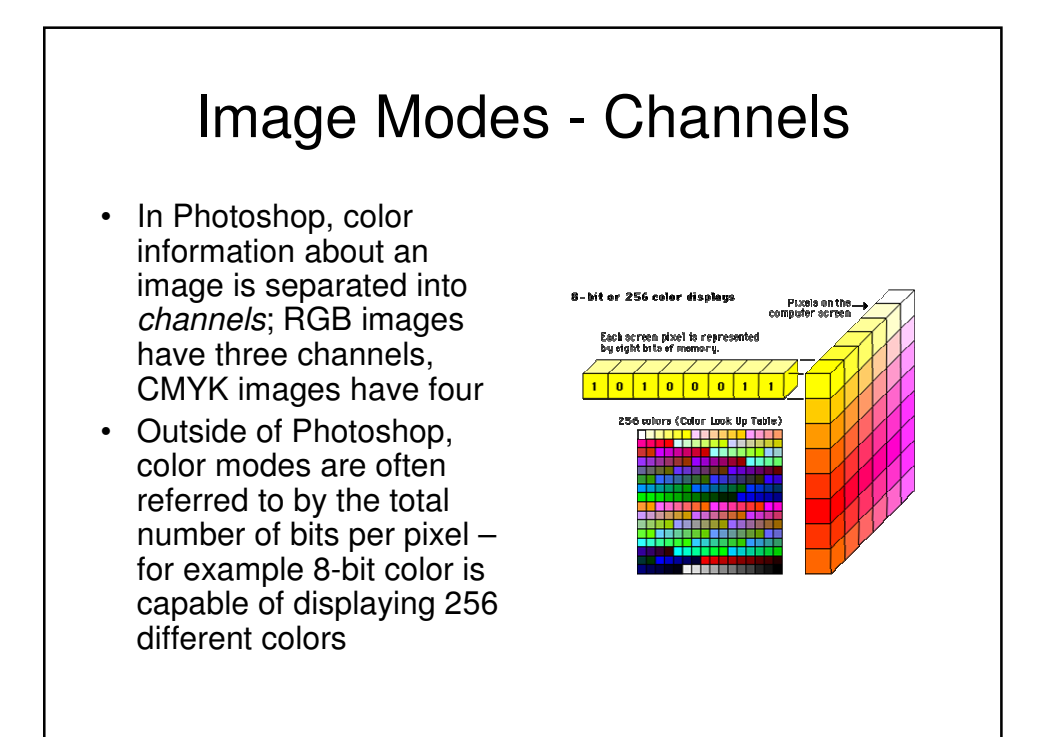

#### Image Modes - Channels: 8 bits / channel

- The range of colors available depends on how long the binary numbers used to represent each pixel are
- 8 bits per channel (a.k.a. 24-bit color) is adequate for candid digital photos or desktop backgrounds

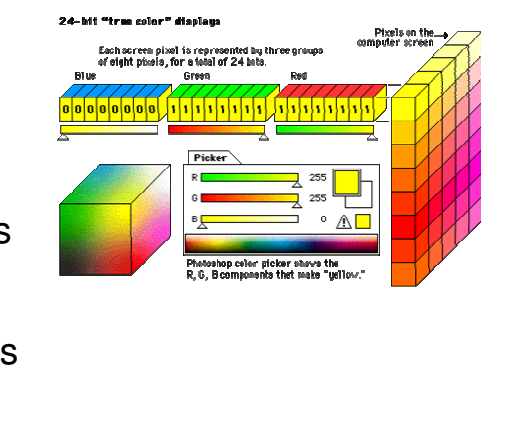

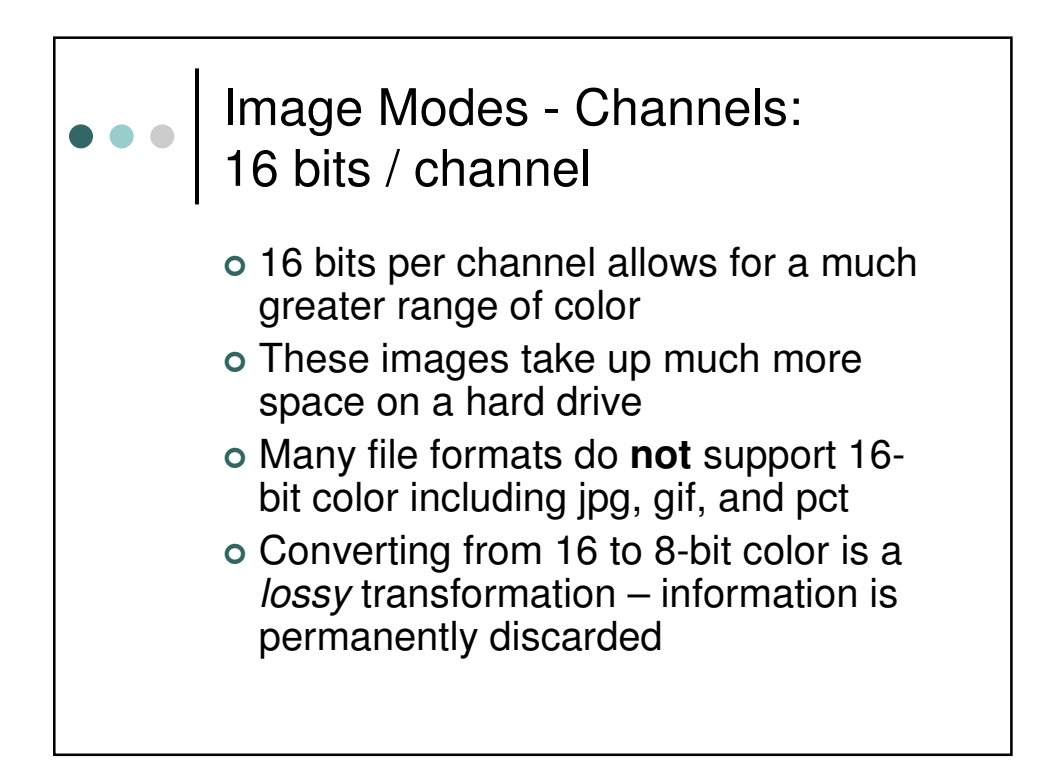

#### Image Modes - Channels: 32 bits / channel

- 32-bit color is a misnomer, it is actually 24-bit color with the remaining 8 bits used to store *alpha* information
- Alpha information can define parts of an image as transparent, and unlike transparent gifs, there can be partial transparency

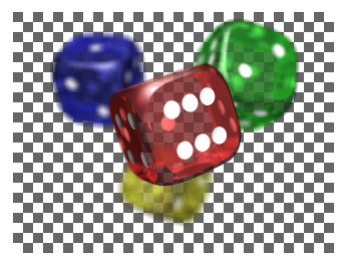

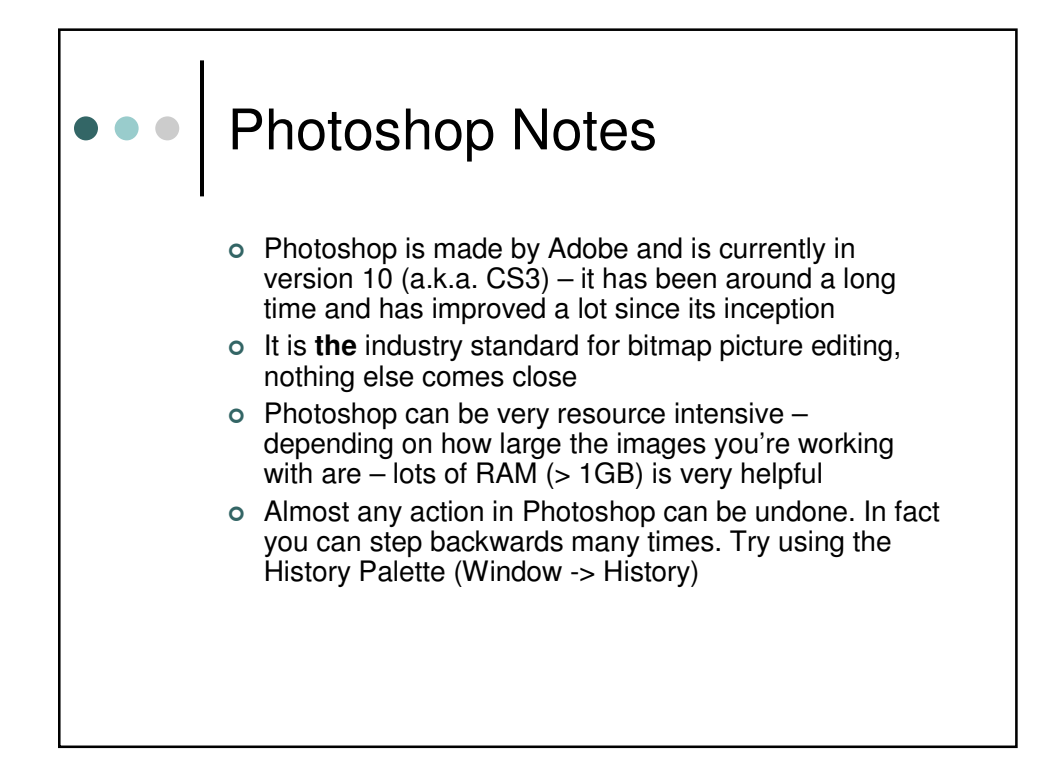

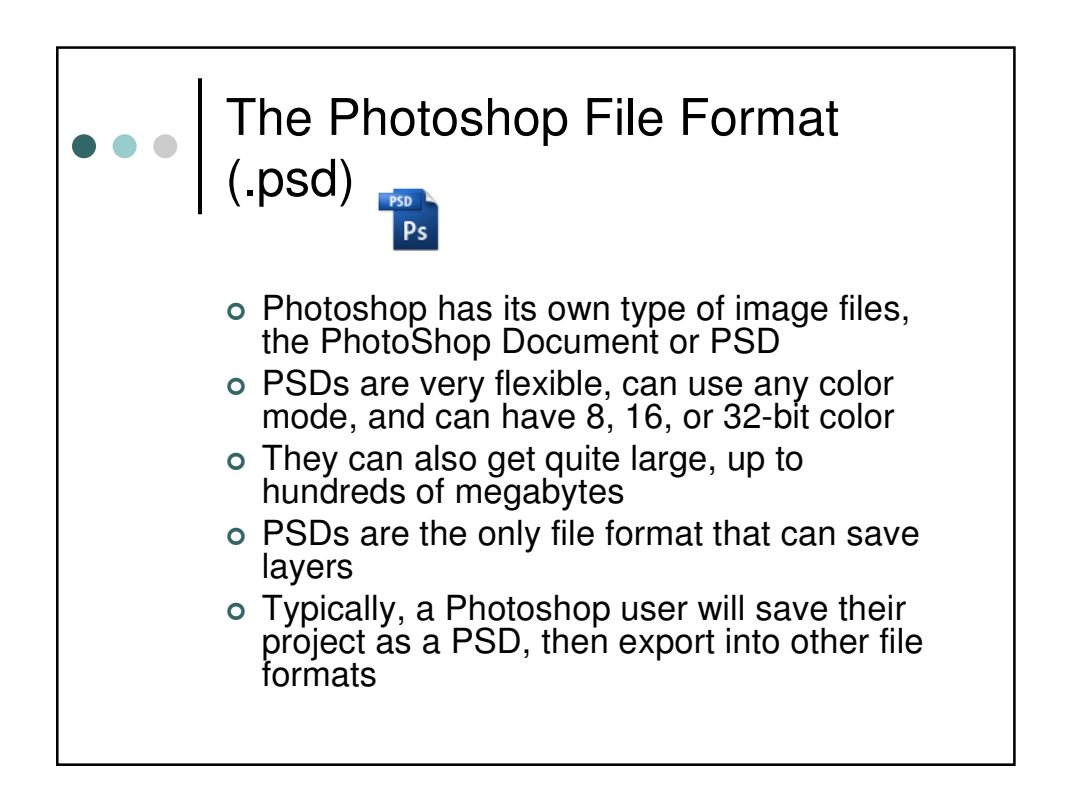

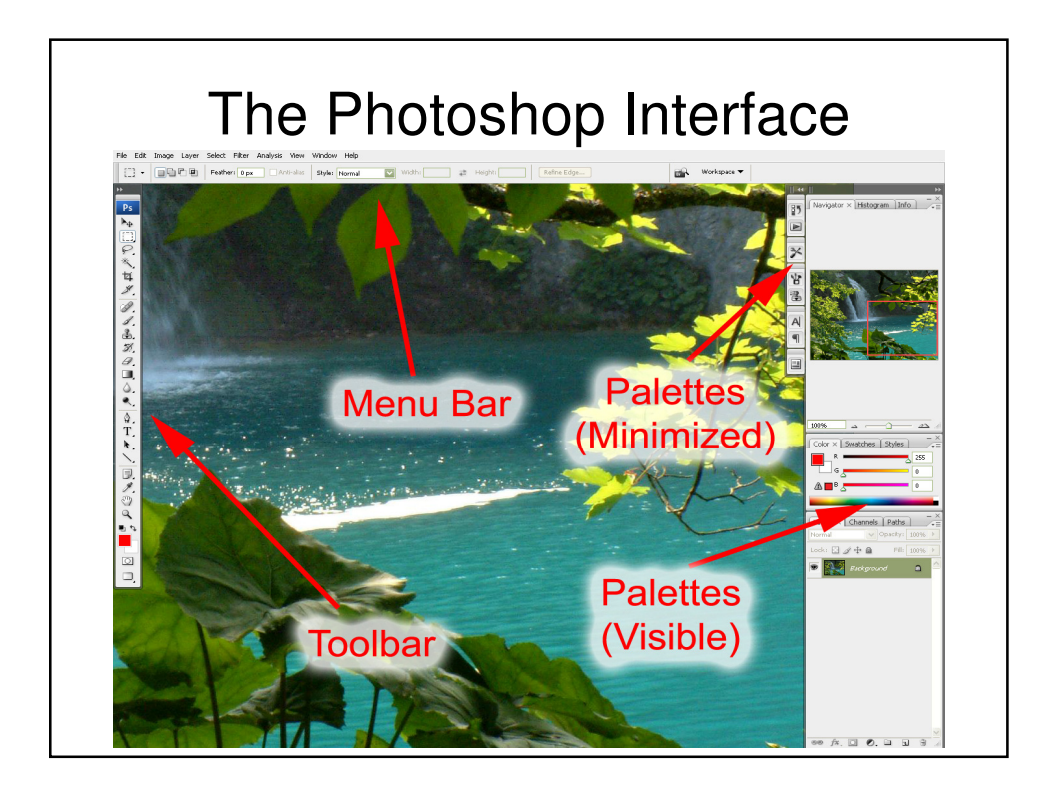

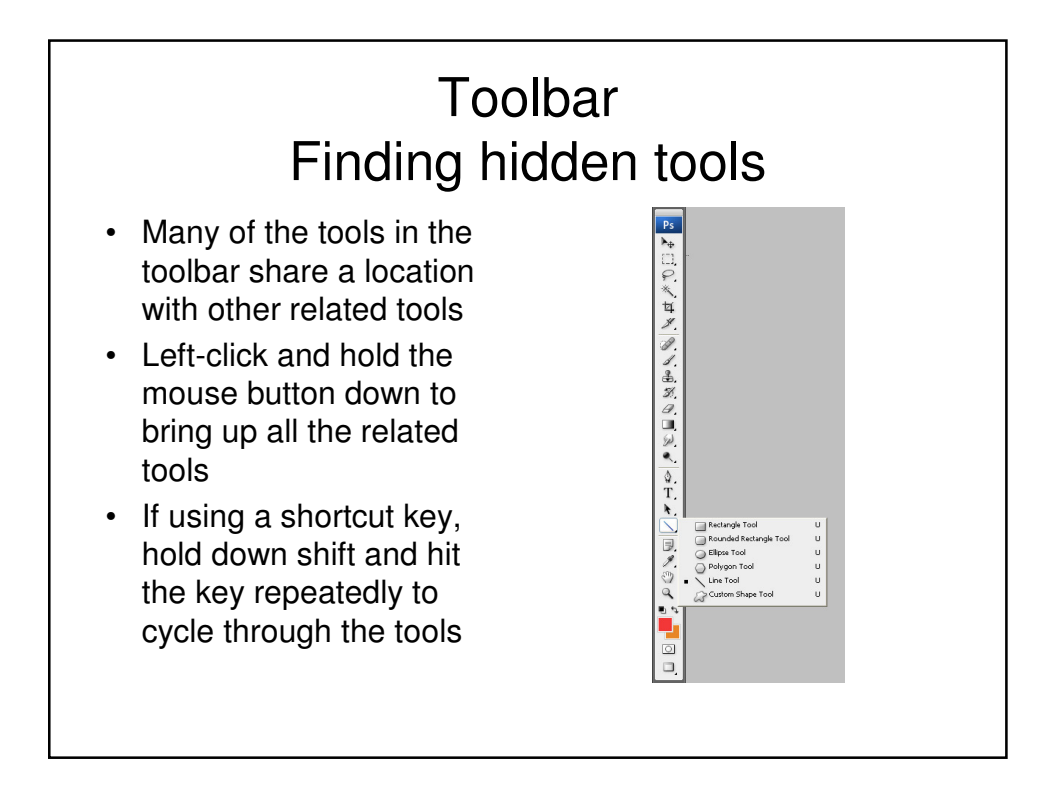

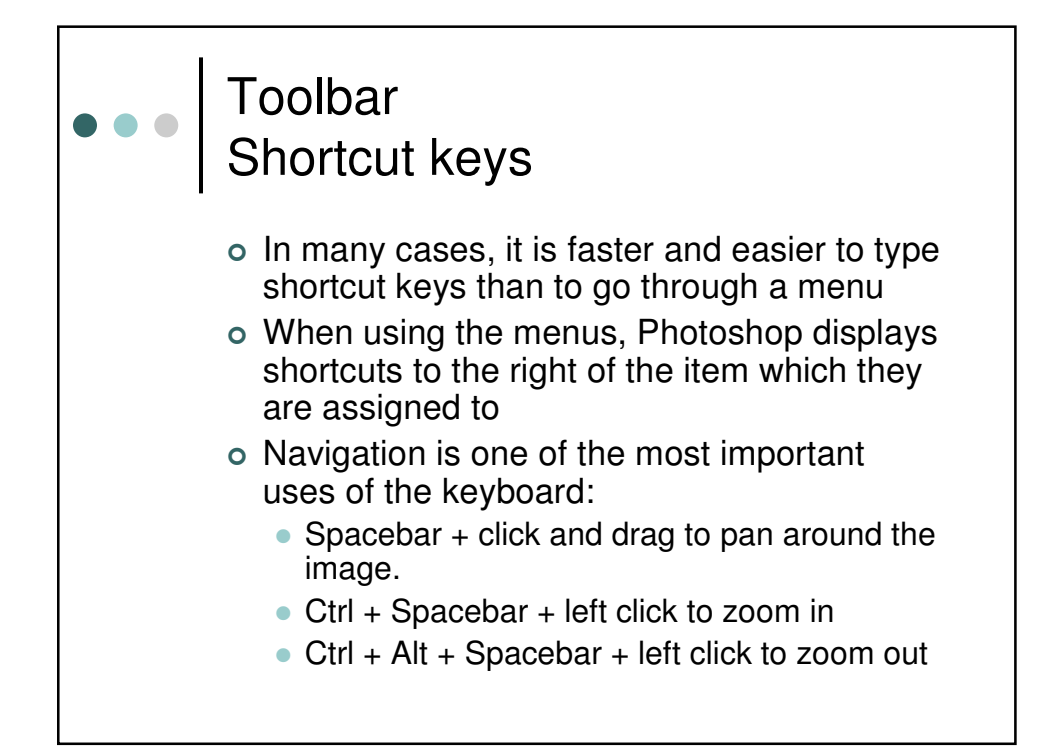

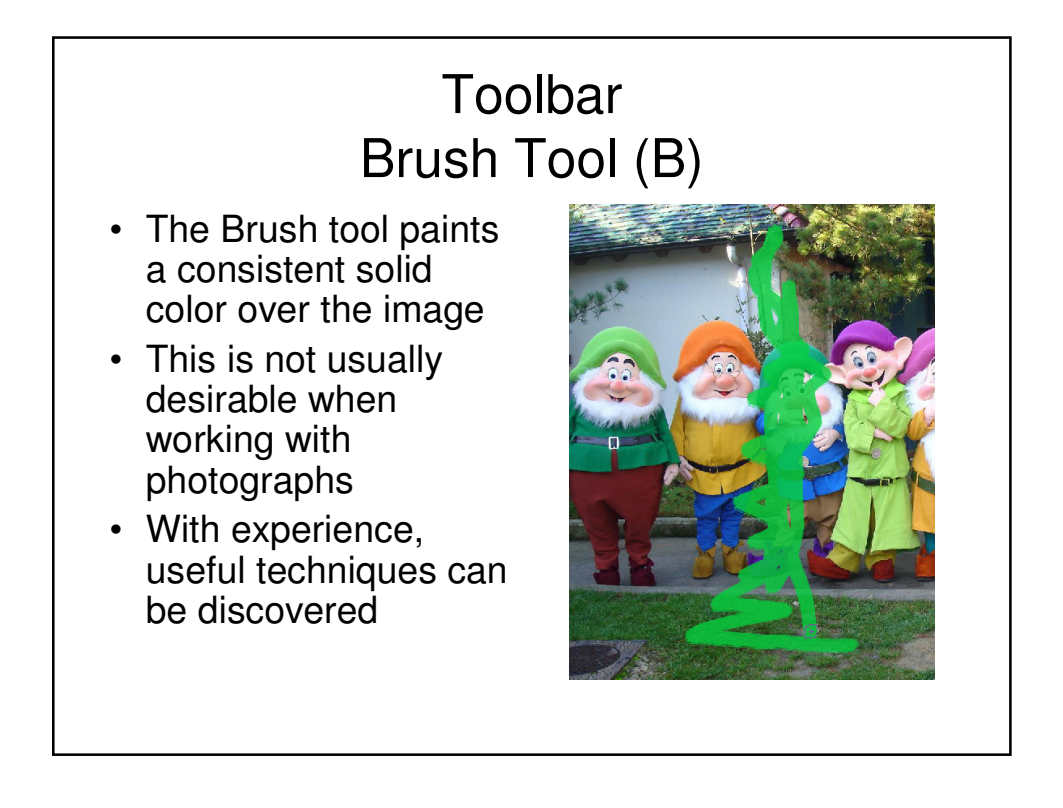

#### **Toolbar** Brush Presets

- On the menu bar at the top of the screen there is a thumbnail of your current brush with the size (in pixels) below it
- Clicking on the thumbnail will open the brush presets and sliders that allow you to control the size and Hardness of the brush

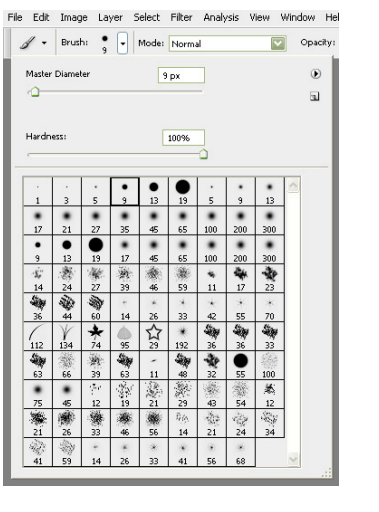

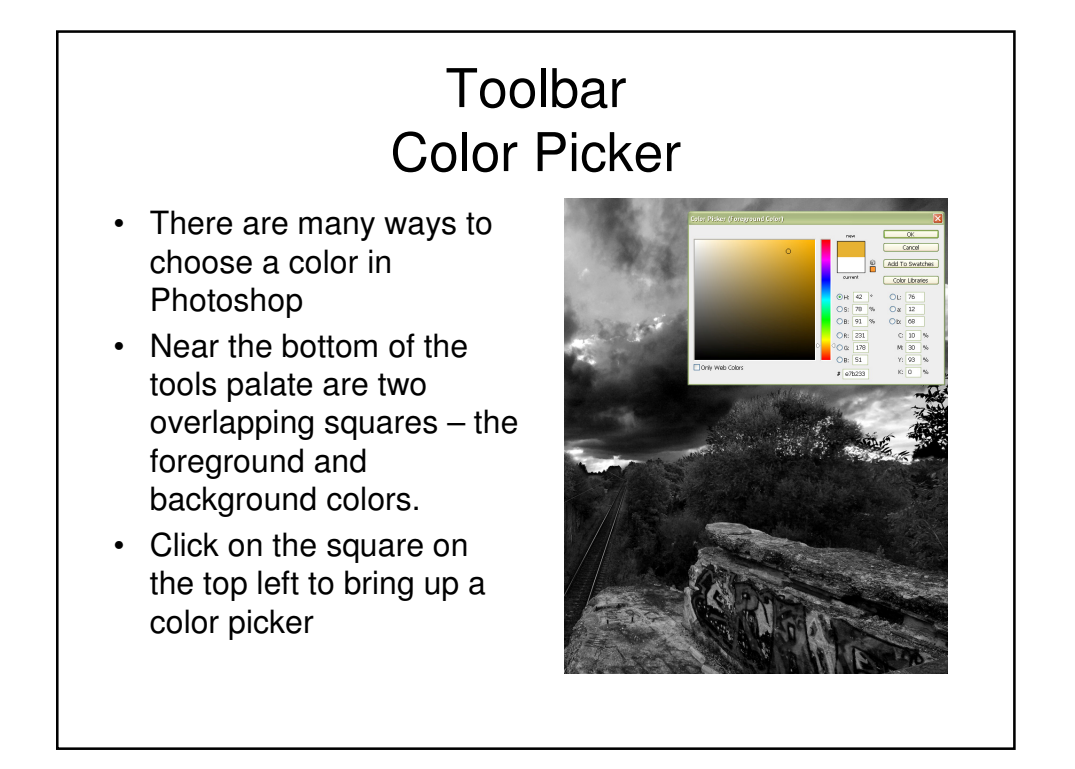

#### **Toolbar** Gradient Tool (G)

- The Gradient Tool creates an even fade from one color into transparency or another color
- The menu bar has options for colors as well as shapes
- By default the foreground and background colors are used

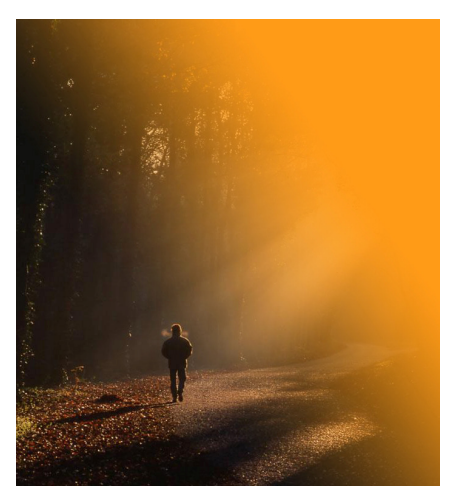

# **Palette Navigator**

- The Navigator palette shows the whole image, even when you are zoomed in
- Dragging the red square around the palette will pan your view of the image
- The slider at the bottom controls your zoom level

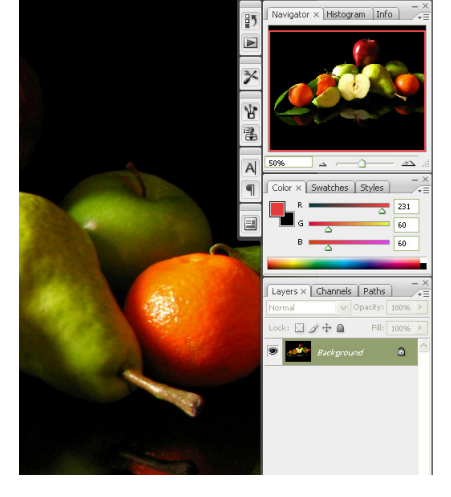

#### **Palette** Layers: New

- Layers are parts of images that are stacked on top of each other and affect the images below them
- Complex images can have many layers interacting in different ways
- To create a new layer, click the icon at the bottom of the layers palette, as shown here

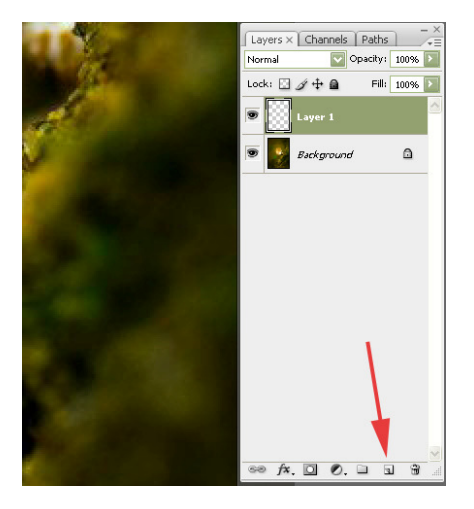

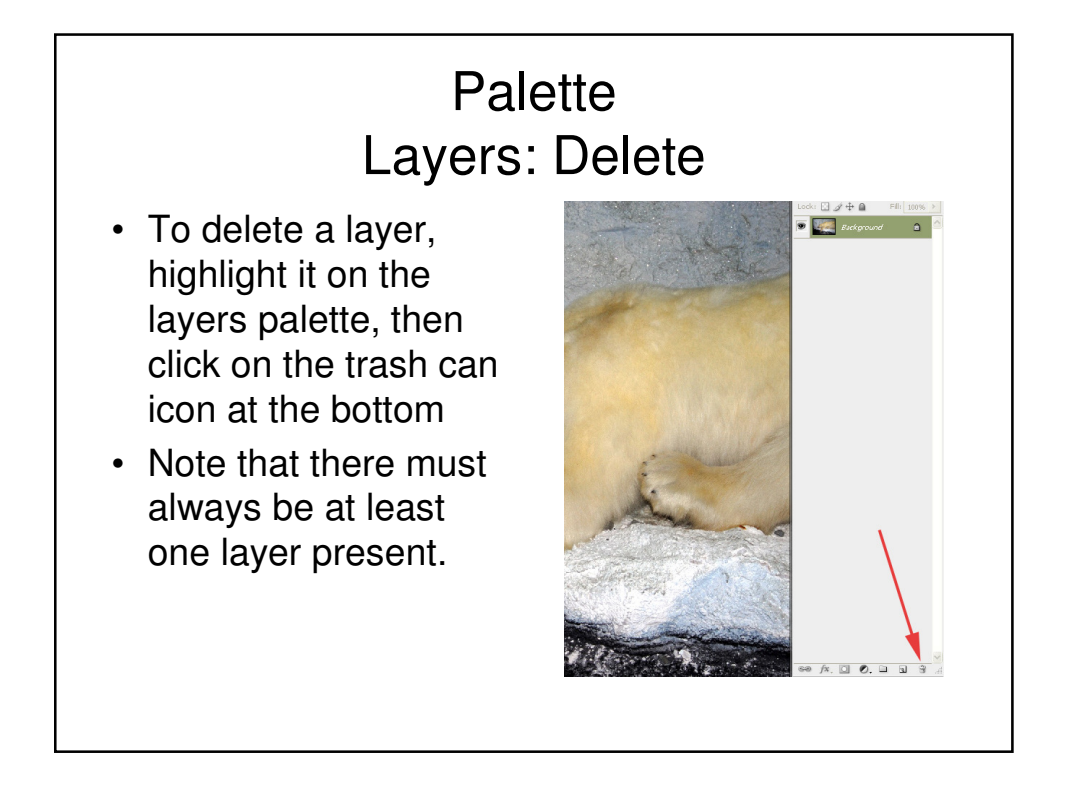

#### **Palette** Layers: Folders

- If the number of layers becomes unwieldy, layers can be put into folders
- Click the folders button to create a new folder
- Double click folder and layer names to rename them

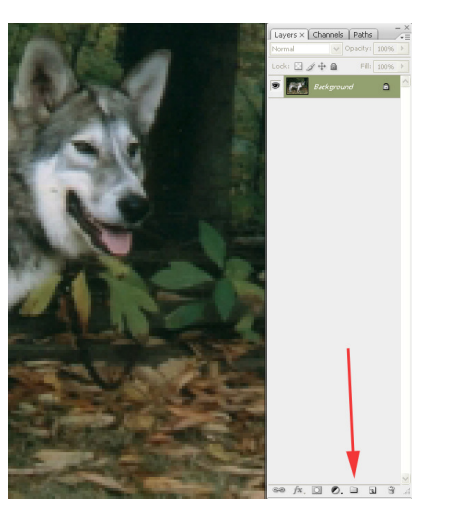

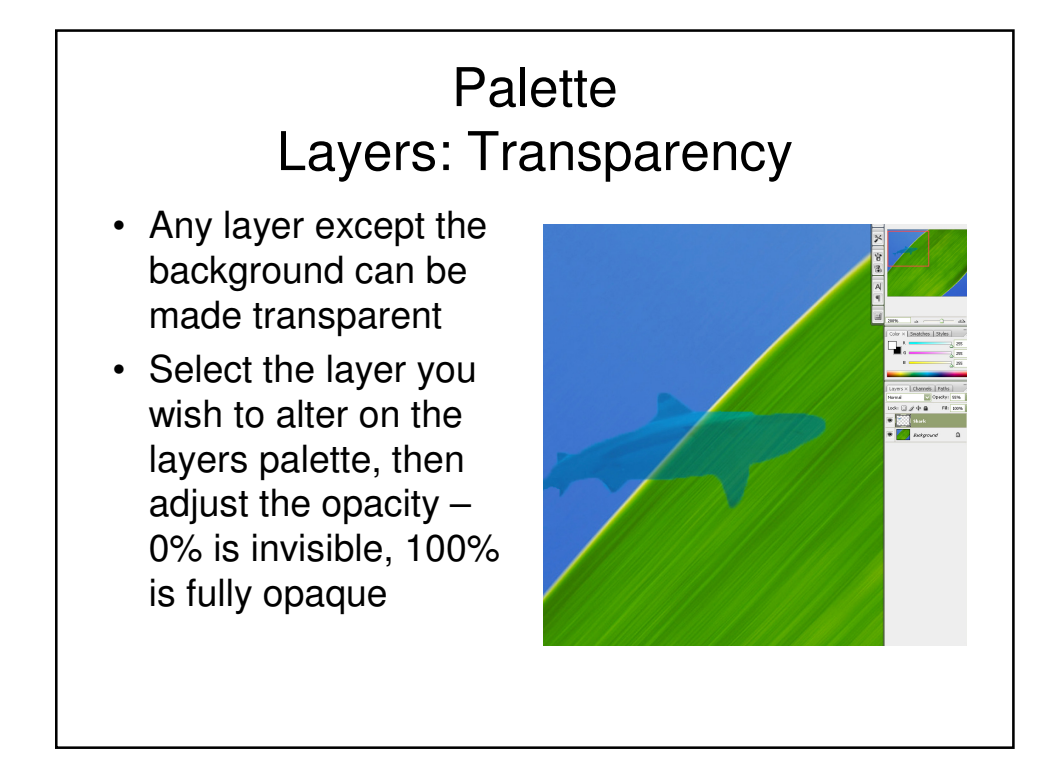

#### **Toolbar** Eraser (E)

- The Eraser Tool does exactly what it sounds like – **however**, it will not work on the Background layer
- The grid of gray and white squares indicates that there is no color information on that part of the image
- Lower layers will show through erased areas

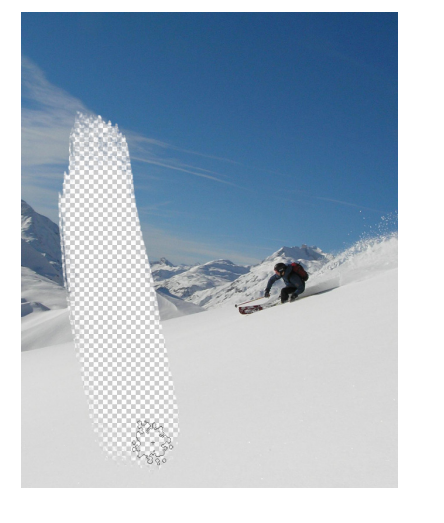

## **Palette** Layers: Styles

- There are many ways for overlapping layers to interact
- A partially transparent upper layer can be altered by bring up the styles menu (Layer -> Layer Style)
- The General Blending Options allows you to "soften" or "harden" upper layers
- The only way to learn what an option does is to try it!

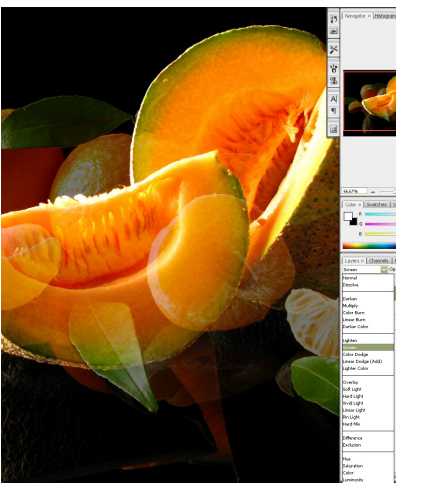

#### **Palette** Layers: Filters

- Filters are powerful algorithms that alter the image in a variety of ways
- The Filter Gallery (Filter menu) allows you to preview how a filter would look applied to the current layer
- Filters are often overused by beginners, try to use them to achieve a goal, not just for their own sake

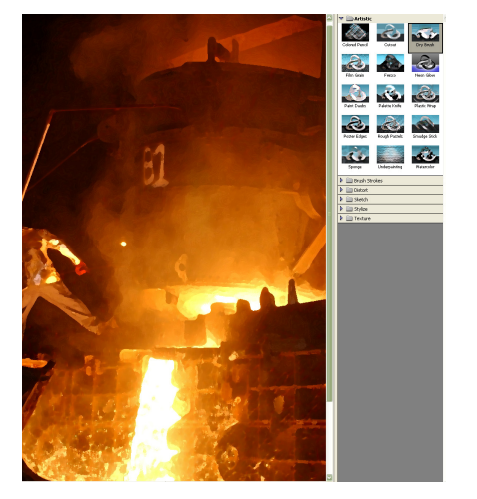

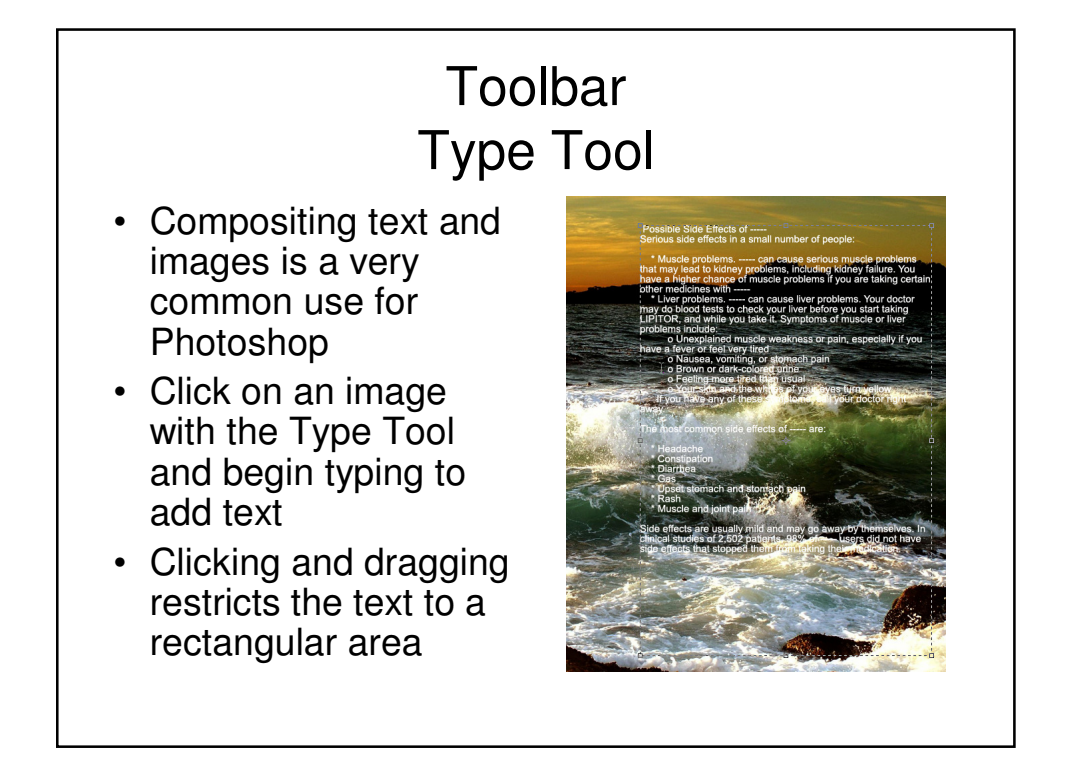

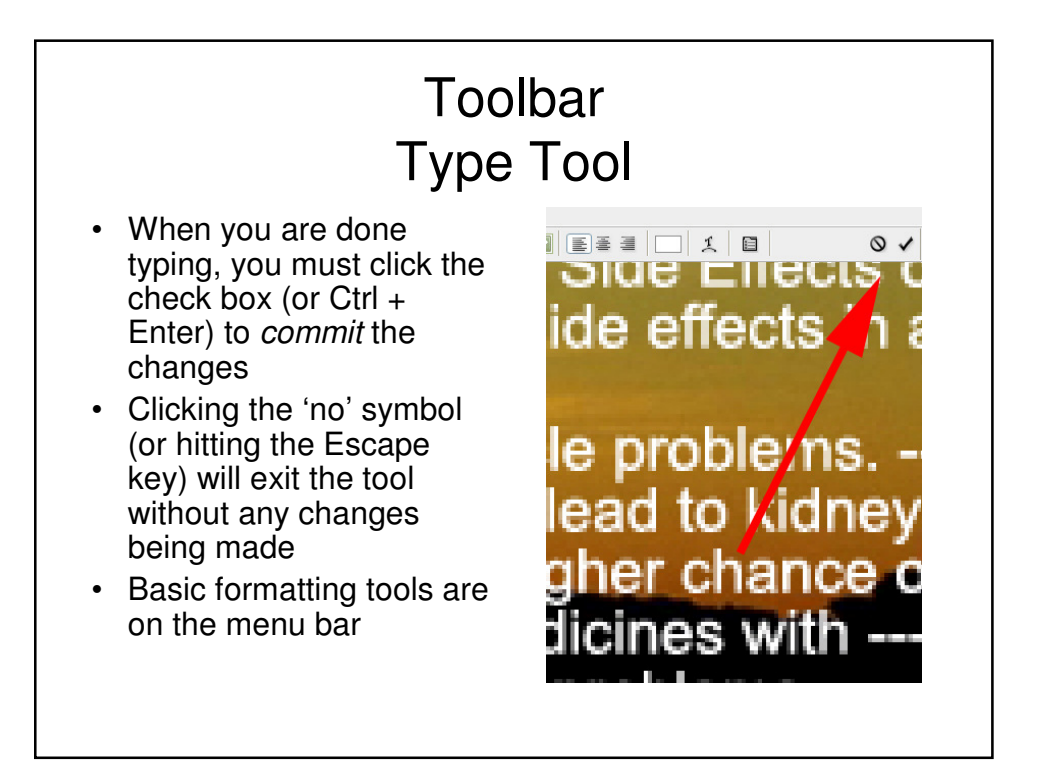

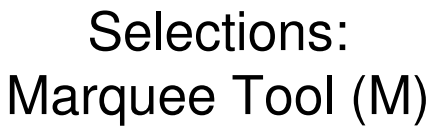

- The Marquee Tool is used to select an area evenly
- The tool has rectangular and elliptical modes
- While a rectangle is selected choosing crop (Image -> Crop) will cut out the unselected part of the image

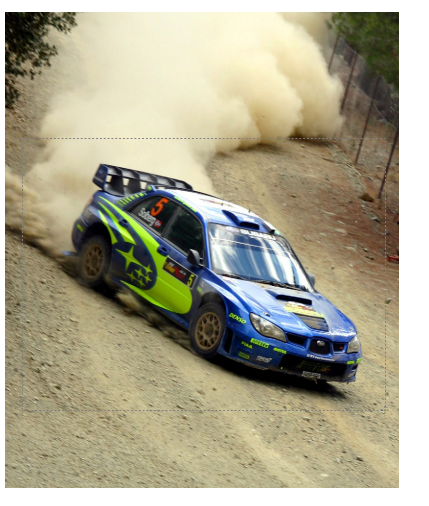

#### Selections: Magic Wand Tool (W)

- The Magic Wand Tool allows to select colors that are similar to a chosen color
- Clicking anywhere on the image will select pixels that are "similar" to the chosen pixel, as defined by the tolerance value
- Shift clicking will add new selections to the current selection

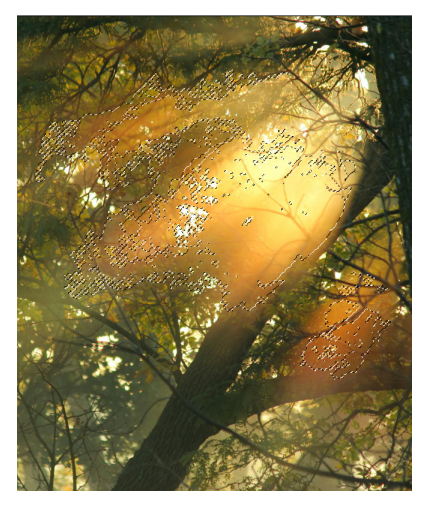

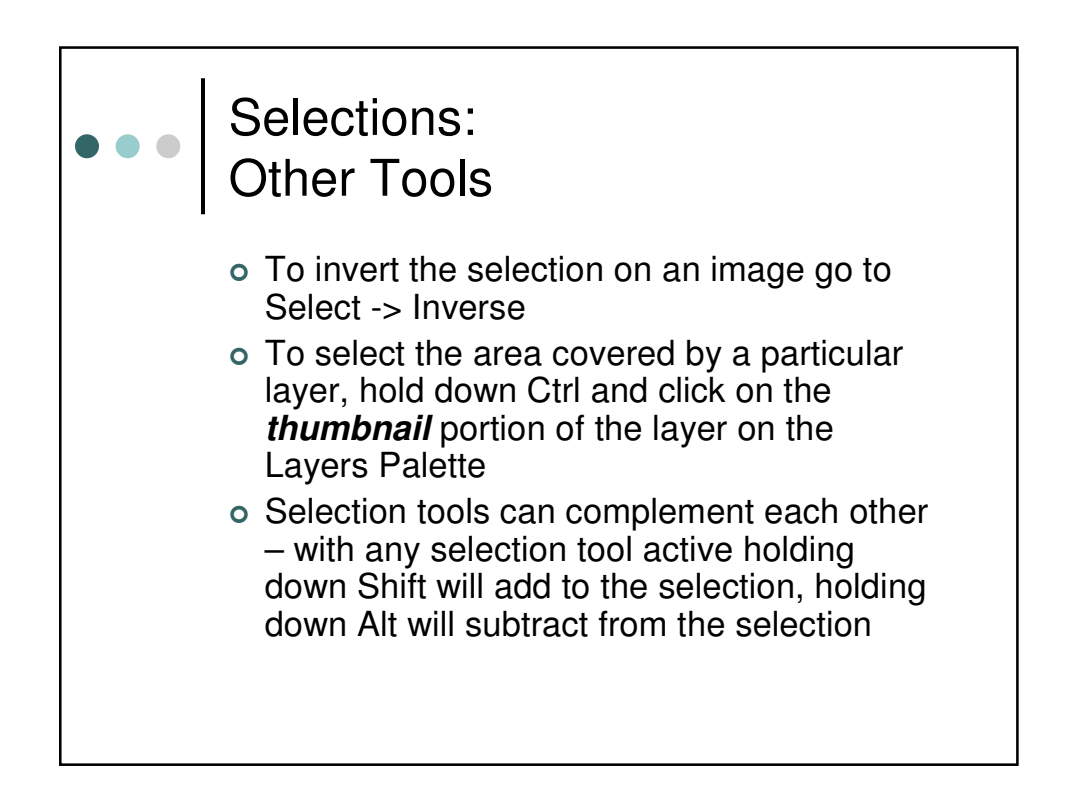

#### Image Adjustments: Color Balance

- This palette (Image -> Adjustments -> Color Balance or Ctrl  $+$  B) is very useful for adjusting the overall colors in an image or selection
- The controls are divided into Shadows, Midtones, and Highlights, so adjustments will effect dark and light areas differently

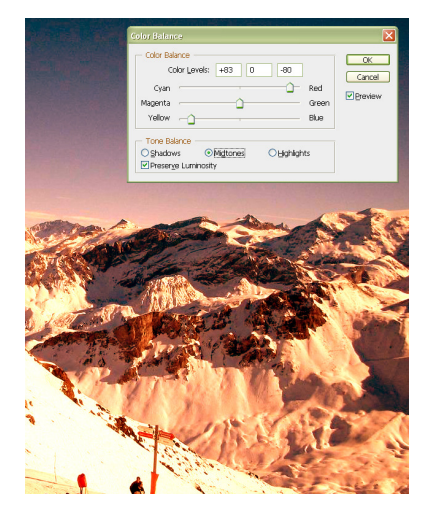

#### Image Adjustments: Brightness/Contrast

- A simple but useful tool (Image -> Adjustments -> Brightness/Contrast)
- Increasing the contrast can make an image "pop"
- Decreasing the contrast will made an image look faded

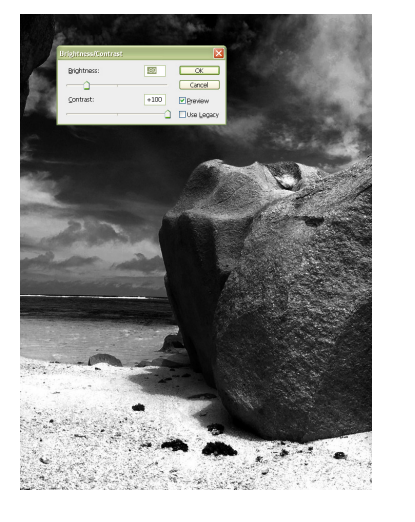

#### Image Adjustments: **Curves** • An incredibly powerful tool  $\Box$  E.  $\Box$  OK  $(CtrI + M)$ Cancel  $\overline{\sim}$ The diagonal line represents the transition from dark Options.

- (bottom left) to light (upper right)
- Dragging a point in the line will effect pixels at that level of brightness more
- For example, clicking near the top of the line and dragging down would make the lightest pixels darker
- Clicking on the line (without dragging) allows you to place more points

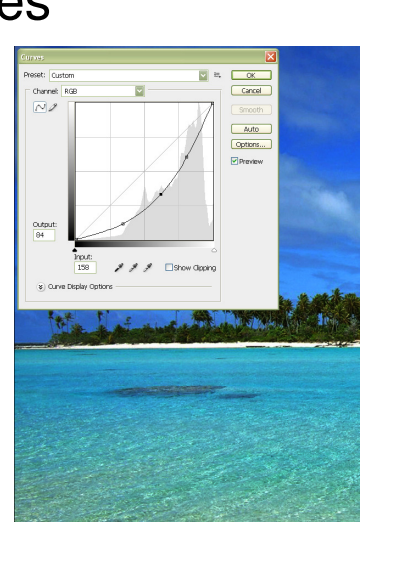

#### Image Adjustments: Levels

- One of the most useful and powerful tools in Photoshop  $(CtrI + L)$
- Like the Curves tool, left to right here represents the actual distribution of pixels (by brightness) in the current image
- The three control points below the graph can be dragged to adjust the brightness of each area
- Clicking on the Auto button makes Photoshop guess how to adjust the image

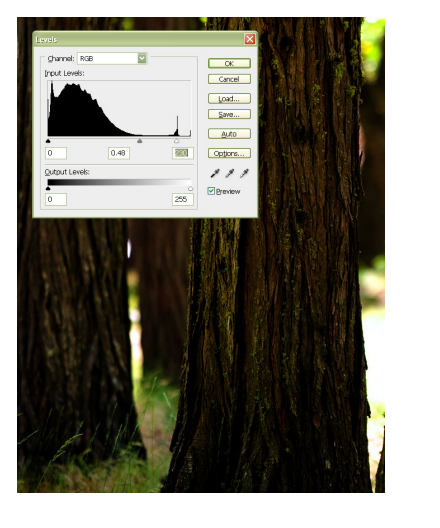

#### Image Adjustments: Hue/Saturation

- Another useful tool  $(CtrI + U)$
- Hue is the exact color (Red-Orange vs. Orange)
- Saturation is the *amount* of color for that hue (e.g. the difference between red and pink)
- Lightness is the relative brightness of the color
- These are very important and commonly used digital color terms

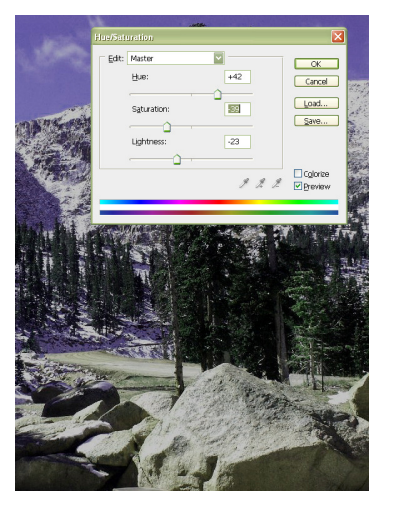

### Toolbar Dodge & Burn (O)

- Dodge and Burn simulate traditional tools used in photography
- They can be used to create highlights and shadows while maintaining the appearance of an unedited photograph
- Good brush selection is key

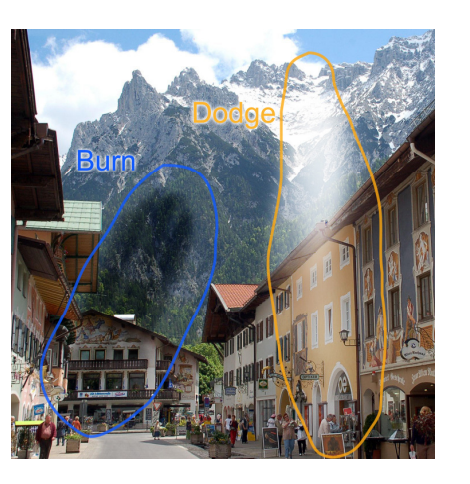

#### Toolbar Blur (R)

- The Blur tool removes detail
- It can be used to "soften" an image, smooth human skin, and blur sharp edges
- It's best to zoom out frequently when using this tool to see the effect on the whole image

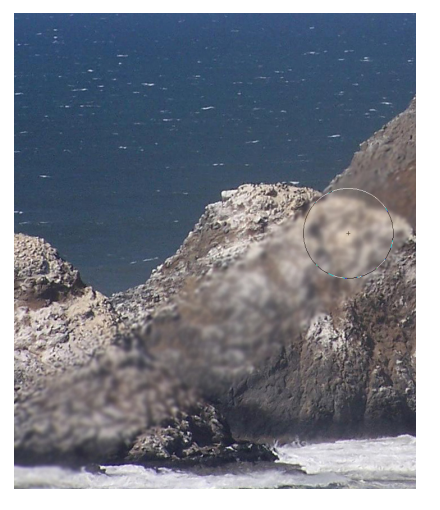

#### Toolbar Rubber Stamp (S)

- The Rubber Stamp Tool copies information from one part of an image to another via a brush
- Hold down Alt and click to set the *source* area then click elsewhere on the image to paint
- Skillful use of this tool can make unwanted parts of images disappear
- Try using the tool with less than 100% opacity (set on the menu bar)

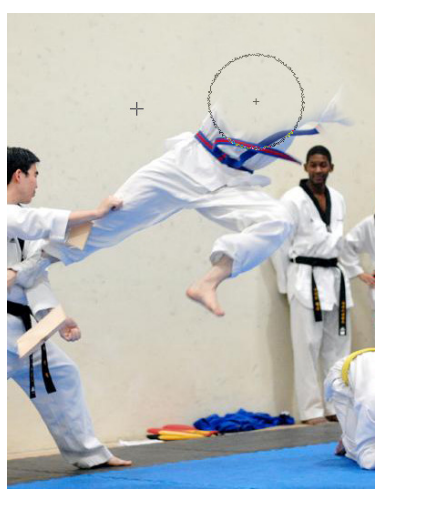

#### Image Adjustments: Image Size

- Image size (Image -> Image Size) is a critical aspect of all digital images, and can be adjusted via this tool
- Pixel Dimensions are the more important part, Document Size is for printing
- Constrain Proportions should be checked in most cases

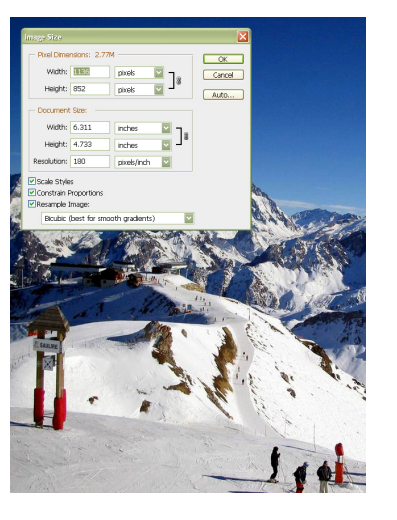

#### Image Adjustments: Canvas Size

- If an the area around an image needs to be bigger, it can be adjusted with Canvas Size (Image -> Canvas Size)
- The nine-square box with arrows allows you to choose which direction the image will expand to

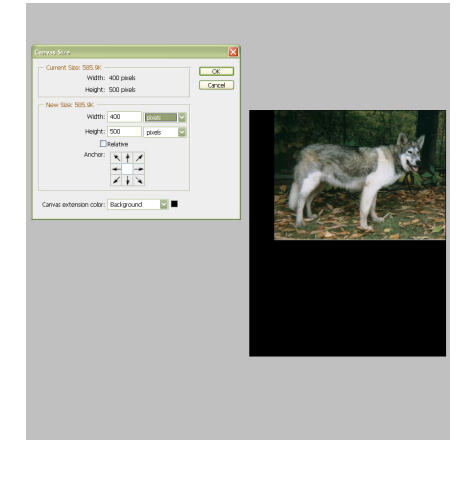

#### Transformations: Free Transform

- With part of the image or a non-background layer selected, hit Ctrl-T to free transform
- The transformed area can then be moved, rotated, squashed, stretched, and distorted
- Hold down Shift while dragging a corner to size proportionally
- Hitting Enter will commit the changes, Esc will cancel the operation

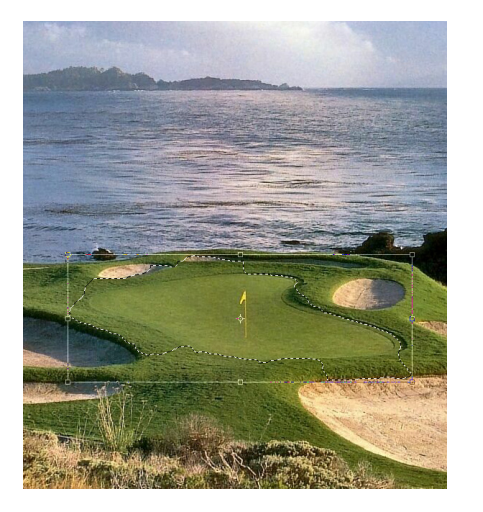